naim

# **UNITISERVE**

**QUICK START GUIDE • KURZANLEITUNG • GUIDE DE MISE EN ROUTE RAPIDE SNELSTARTGIDS • GUÍA DE INICIO RÁPIDO • GUIDA RAPIDA • PRZEWODNIK SZYBKIEGO STARTU**

快速入门指南

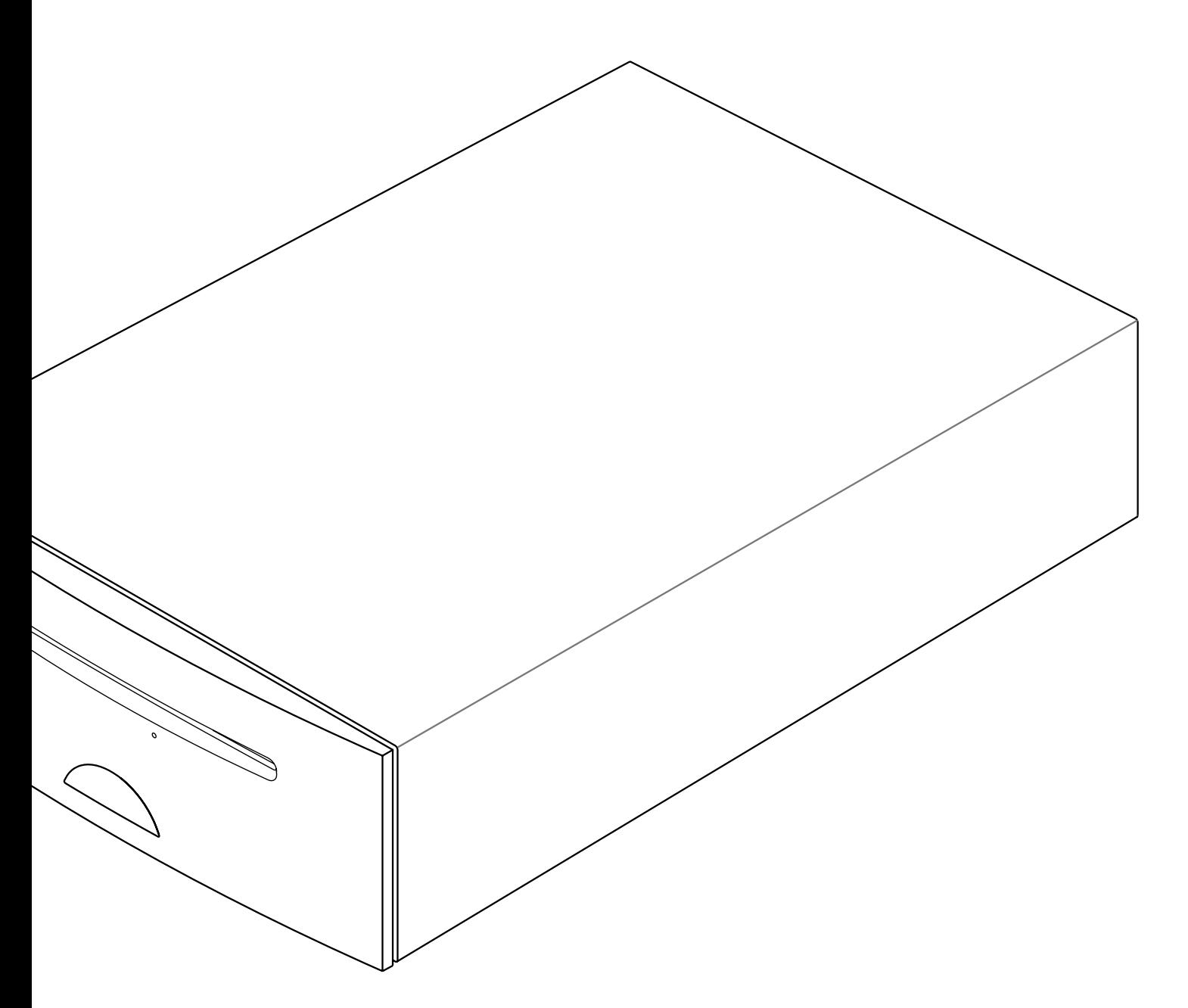

# UnitiServe-SSD Quick Start Guide **English**

# **Introduction**

**The UnitiServe-SSD is a CD-ripping hard disk player and server. It incorporates no built-in storage but requires external network storage (a NAS drive) to be connected and configured before it can be used. Configuring a NAS drive is described in Section 2 of this guide.**

# **1 Install and Connect**

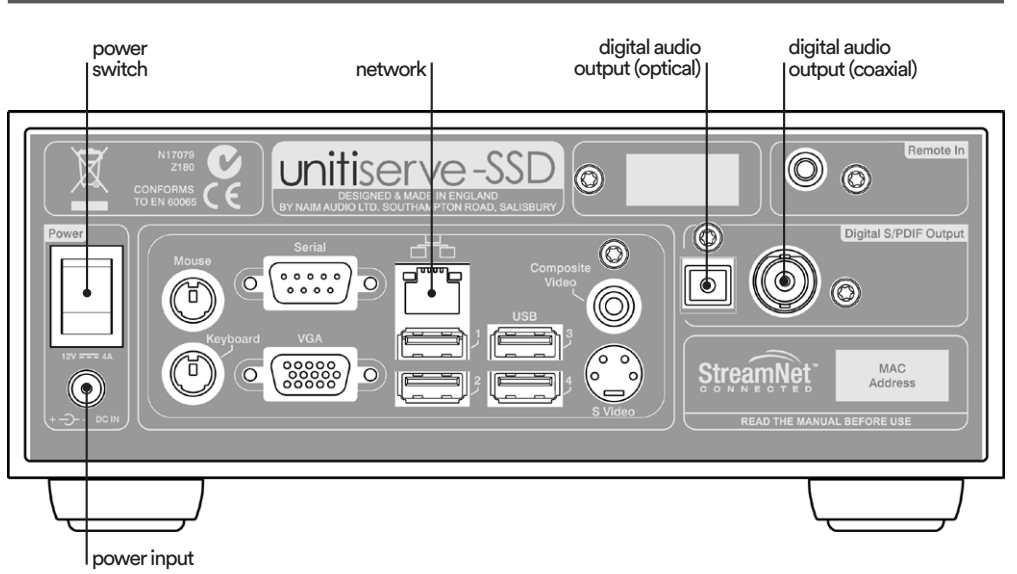

**Note:** *Ensure that the unit has adequate ventilation. The ambient temperature in the vicinity of the unit should not exceed 35°C.*

- Install your UnitiServe-SSD on an equipment stand or rack intended for the purpose.
- Identify the UnitiServe-SSD rear panel **Digital Output**, **Network** and **Power Input** sockets. Use a standard ethernet cable to connect the **Network** socket to a network router with a known working internet connection.

Conventional wired network connection is strongly recommended for the most consistent and secure UnitiServe-SSD operation. Ethernet-over-mains hardware may be used and provides a simple and convenient method of home network connection. However, the presence of network data on the mains supply may compromise overall audio system sound quality.

- If your UnitiServe-SSD is to be connected directly to a local audio system, connect one of the **Digital Output** sockets (BNC coaxial or TosLink optical) to an audio system digital input.
- Connect the supplied **External Power Supply** to the UnitiServe-SSD rear panel **Power Input** socket and to a mains power outlet.

# **2 Switch On and Set Up**

- Ensure that the network router, NAS drive and peripheral audio equipment are connected, switched on and working. Switch on the UnitiServe-SSD using the rear panel **Power Switch**. The UnitiServe-SSD front panel logo will flash as the unit starts up. It is ready for use when the logo illuminates continually.
- UnitiServe-SSD can be controlled via a Flash enabled **web browser** running on a computer connected to the network.

To set up web browser control, open the browser, type the unique "name" of the UnitiServe-SSD into the browser address field and press the "return" key. The UnitiServe-SSD name is the last four characters of the MAC address (excluding the colon separators) printed on the UnitiServe-SSD rear panel, preceded by **NSSRV** A typical name would be NSSRV5E6F. Depending on the web browser, you may need to type "http://" immediately before the UnitiServe-SSD name.

**Note:** *UnitiServe-SSD is configured when shipped not to require any network setup but to connect to a network automatically. However, if your UnitiServe-SSD has been previously used, its network configuration may have been altered, leaving it unable to connect automatically. Refer to the Reference Manual or contact your retailer if this appears to be the case.*

**Note:** *Alternative UnitiServe-SSD control interfaces, such as a remote handset or mouse and VGA screen, a USB/ VGA touch screen, the Naim DTC Windows application, or iPad, iPhone or iPod touch apps are described in the Reference Manual.*

**Full installation and operational information can be found in the UnitiServe-SSD Reference Manual included on the CD packed with the product, or available at www.naimaudio.com**

# UnitiServe-SSD Quick Start Guide English

With your UnitiServe-SSD connected to the network and its name entered in the web browser, its web interface **Home** menu will be displayed on the computer.

- The UnitiServe-SSD interface language can be changed. Select **System Setup** from the **Home** menu, followed by **System Settings**, **Language,** and the desired option. Return to the Home menu by selecting the **Home** (<sup>a</sup>) symbol.
- In order to rip CDs, a NAS drive must be enabled and given **Music Store** status. Select **System Setup** on the **Home** menu followed by **Network Shares** and **Manage Shares**. A list of attached network drives will be displayed. Select and **Enable** the desired drive.

Return to the **System Setup** menu and select **Music Stores** followed by **Add New Store**. Selecting **Next** at the subsequent screen will display a list of enabled drives. Select the desired rip storage drive followed by **Next**. If the drive is username and password protected, enter these, and select **Next**. If it is not protected, leave the username and password boxes blank. Selecting **Yes** at the subsequent screen will give the NAS drive **Music Store** status. Return to the **Home** menu.

### **3 Ripping Music**

- Insert a CD into the loading slot.
- The UnitiServe-SSD will begin ripping automatically. To view progress, select **Ripping Monitor** from the **Home** menu. The CD will be ejected automatically when ripping is complete. A typical CD will take up to eight minutes to rip. To abort a rip and eject the CD briefly touch the front panel logo.

### **4 Local Music Playback**

- Select **Browse Music** from the **Home** menu and then either **Albums** or **Artists**. From the following menu select an item and select **Play.**
- Selecting the **Quick Play** menu from the **Home** menu provides short-cut access to the most popular, recently played and newest items.

### **5 Network Music Playback**

- UnitiServe-SSD is a UPnP™ (Universal Plug and Play) server device. Ripped music is automatically made available to any UPnP™ playback device connected to the network.
- Switch on a playback device and search through its list of connected servers for the UnitiServe-SSD (e.g. NSSRV5E6F). Select the UnitiServe-SSD followed by the desired material for playback.

### **6 Switching Off**

- Switching off your UnitiServe-SSD from its rear panel power switch is not normally necessary.
- UnitiServe-SSD can be put into shutdown mode by touching the front panel logo for five seconds. The logo will flash as UnitiServe-SSD shuts down.

To switch your UnitiServe-SSD back on from shutdown mode, the rear panel power switch must be switched off and on again.

• **Do not switch off UnitiServe-SSD from the rear panel power switch or disconnect it from mains power until it is in shutdown mode.**

**Note:** *UnitiServe-SSD is able to play CDs directly as well as ripping them. CD play is initiated from the System Setup menu.*

**Note:** *Ripping a CD you do not personally own may constitute a violation of copyright law. You must ensure, if inserting a borrowed CD, that the UnitiServe-SSD is configured to play the CD only.*

**Note:** *To abort a rip and eject the CD, touch the front panel Naim logo.*

**Note:** *UnitiServe-SSD may be unable automatically to eject CDs that are outside usual manufacturing tolerances. If this occurs, carefully insert an unfolded paperclip into the access hole beneath the CD loading slot and push to actuate the manual eject mechanism.*

**Note:** *UnitiServe-SSD is only able fully to catalogue ripped CDs if it is connected to the internet.*

**Note:** *Music stored by UnitiServe-SSD is not automatically backed-up. Network storage hardware should be used for back-up. See the Reference Manual.*

# UnitiServe-SSD – Kurzanleitung Christian Reutsch

# **Einleitung**

**Der UnitiServe-SSD ist ein Festplattenspieler und Server mit Ripping-Funktion. Da er über keinen internen Speicher für Musikdaten verfügt, muss er mit einem externen Netzwerkspeicher verbunden und konfiguriert werden. Die Konfiguration wird in Abschnitt 2 beschrieben.**

## **1 Installieren und Anschließen**

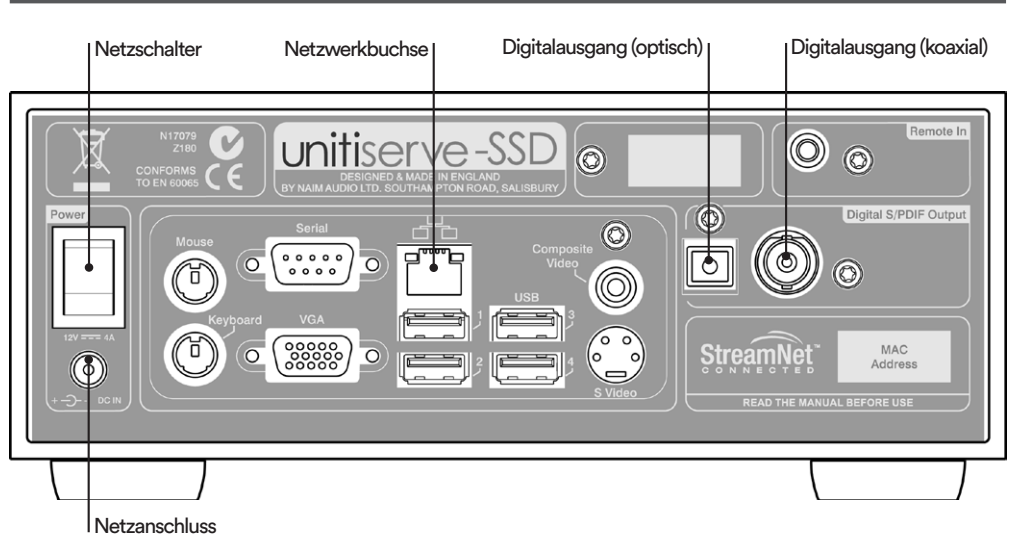

**Hinweis:** *Stellen Sie sicher, dass der UnitiServe-SSD ausreichend belüftet ist. Die Umgebungstemperatur sollte 35 Grad Celsius nicht übersteigen.*

- Stellen Sie den UnitiServe-SSD auf ein dafür vorgesehenes Rack.
- Ermitteln Sie die Lage der **Digitalausgänge**, der **Netzwerkbuchse** und der **Netzanschlussbuchse**. Verbinden Sie die **Netzwerkbuchse** über ein Standard-Ethernetkabel mit einem Router, der Zugriff auf das Internet hat.

Ein Ethernetkabel stellt die sicherste und zuverlässigste Möglichkeit dar, den UnitiServe-SSD in ein Netzwerk einzubinden. Auch mit Power-LAN-Hardware, die Daten über das Stromnetz überträgt, lässt sich der UnitiServe-SSD schnell und einfach in ein Netzwerk integrieren; die Übertragung von Daten über das Stromnetz kann jedoch die Klangqualität der Musikanlage beeinträchtigen.

- Wenn der UnitiServe-SSD lokal (direkt) an eine Musikanlage angeschlossen werden soll, verbinden Sie einen der **Digitalausgänge** (BNC/koaxial oder TosLink/optisch) mit einem Digitaleingang an der Anlage.
- Verbinden Sie das mitgelieferte **externe Netzteil** mit der **Netzanschlussbuchse** des UnitiServe-SSD und einer Netzsteckdose.

## **2 Einschalten und Konfigurieren**

- Stellen Sie sicher, dass Ihr Router, der Netzwerkspeicher und alle weiteren Audiogeräte angeschlossen, eingeschaltet und funktionsfähig sind. Schalten Sie den UnitiServe-SSD mit dem **Netzschalter** an seiner Rückseite ein. Beim Hochfahren blinkt das Logo an der Gerätefront; sobald es dauerhaft leuchtet, ist der UnitiServe-SSD einsatzbereit.
- Der UnitiServe-SSD kann über einen **Web-Browser** mit Flash-Plugin bedient werden, der auf einem ins Netzwerk eingebundenen Computer läuft.

Um über einen Browser auf die Bedienoberfläche des UnitiServe-SSD zuzugreifen, starten Sie den Browser, geben Sie in die Adressleiste den "Namen" Ihres UnitiServe-SSD ein und drücken Sie die Eingabetaste. Der Name setzt sich aus den Buchstaben **NSSRV** und den letzten vier Zeichen der MAC-Adresse (ohne Strichpunkte) Ihres UnitiServe-SSD zusammen; die MAC-Adresse finden Sie auf der Rückseite des Geräts. Ein typischer Name wäre NSSRV5E6F. Je nach Browsertyp kann es erforderlich sein, direkt vor dem Namen des UnitiServe-SSD "http://" einzugeben.

**Hinweis:** *Der UnitiServe-SSD ist bei Auslieferung so konfiguriert, dass er automatisch eine Netzwerkverbindung herstellt. Falls Ihr UnitiServe-SSD bereits benutzt wurde, ist es jedoch möglich, dass seine Einstellungen geändert wurden und er keine Verbindung herstellt. Wenn Sie dies vermuten, lesen Sie bitte die entsprechenden Abschnitte der ausführlichen Bedienungsanleitung oder wenden Sie sich an Ihren Händler.*

**Hinweis:** *Weitere Benutzerschnittstellen wie Fernbedienung, Maus und Anzeigegerät mit VGA-Verbindung, USB/ VGA-Touchscreen, Naim Desktop Client (Windows-Programm) oder iPad-, iPhone- bzw. iPod-touch-Apps werden in der ausführlichen Bedienungsanleitung beschrieben.*

**Weitere Informationen zu Installation und Bedienung finden Sie in der ausführlichen Bedienungsanleitung auf der dem Produkt beiliegenden CD oder unter www.naimaudio.com.** 

# UnitiServe-SSD – Kurzanleitung Christian Reutsch

Sofern der UnitiServe-SSD ebenfalls mit dem Netzwerk verbunden ist und seine Adresse korrekt in den Browser eingegeben wurde, zeigt der Computer das Startmenü der Bedienoberfläche an.

- Es ist möglich, eine andere Menüsprache für die Bedienoberfläche des UnitiServe-SSD auszuwählen. Wählen Sie dazu aus dem Startmenü **System Setup** > **System Settings** > **Language** und dann die gewünschte Option aus. Wählen Sie aus, um zum Startmenü zurückzukehren.
- Damit Sie CDs importieren können, muss der Netzwerkspeicher aktiviert und als Importspeicher definiert sein. Unter **System-Setup** > **Freigaben** > **Freigaben verwalten** listet der HDX-SSD alle entsprechend konfigurierten Netzwerkfreigaben auf. Wählen Sie die gewünschte Freigabe aus und aktivieren Sie sie.

Kehren Sie zum Menü **System-Setup** zurück und wählen Sie unter **Importspeicher** > **Neuer Importspeicher** die Option **Weiter** aus; es wird eine Liste aller Netzwerkfreigaben angezeigt, die als Importspeicher definiert werden können. Wählen Sie die gewünschte Netzwerkfreigabe und dann **Weiter** aus. Wenn die Netzwerkfreigabe passwortgeschützt ist, geben Sie in den entsprechenden Textfeldern Benutzernamen und Passwort ein und wählen Sie **Weiter** aus. Wenn die Freigabe nicht passwortgeschützt ist, lassen Sie die Felder leer. Wählen Sie im Folgemenü **Ja** aus, um die Freigabe als Importspeicher zu definieren. Kehren Sie zum Startmenü zurück.

### **3 Musik importieren**

- Schieben Sie eine CD in den Einzug.
- Der Importiervorgang wird automatisch gestartet. Um den Status des Importiervorgangs abzufragen, wählen Sie aus dem Startmenü **Importmonitor** aus. Wenn der Importiervorgang abgeschlossen ist, wird die CD automatisch ausgeworfen. Das Importieren einer CD von durchschnittlicher Spieldauer kann bis zu acht Minuten dauern. Um den Importiervorgang abzubrechen und die CD auszuwerfen, berühren Sie kurz das Logo an der Gerätefront.

### **4 Musik lokal abspielen**

- Wählen Sie aus dem Startmenü **Musikverzeichnis** und dann **Alben** oder **Interpreten** aus. Treffen Sie im Folgemenü eine Auswahl und wählen Sie **Play** aus.
- Über **Quickplay** erhalten Sie schnellen Zugriff auf die am meisten oder zuletzt gespielte bzw. zuletzt importierte Musik.

### **5 Musik über das Netzwerk abspielen**

- Der UnitiServe-SSD fungiert als UPnP™-Server (Universal Plug and Play), d.h., er stellt automatisch jedem ins Netzwerk eingebundenen UPnP™-kompatiblen Abspielgerät importierte Musik zur Verfügung.
- Schalten Sie ein Abspielgerät ein und suchen Sie in der Liste angeschlossener Server nach dem UnitiServe-SSD (z.B. "NSSRV5E6F"). Wählen Sie den UnitiServe-SSD und dann die gewünschte Musik aus.

## **6 Ausschalten**

- Es ist normalerweise nicht notwendig, den UnitiServe-SSD über den rückwärtigen Netzschalter vom Stromnetz zu trennen.
- Berühren Sie fünf Sekunden lang das Logo an der Gerätefront, um den UnitiServe-SSD in den Abschaltmodus zu versetzen. Das Logo blinkt, während der UnitiServe-SSD herunterfährt.

Um den UnitiServe-SSD aus dem Abschaltmodus heraus in Betrieb zu nehmen, schalten Sie ihn über den Netzschalter aus und dann wieder ein.

• **Trennen Sie den UnitiServe-SSD nicht durch Betätigen des rückwärtigen Netzschalters oder durch Ziehen des Netzkabels vom Stromnetz, bevor er sich im Abschaltmodus befindet.**

**Hinweis:** *Mit dem UnitiServe-SSD können CDs sowohl importiert als auch direkt wiedergegeben werden. Der Modus für die direkte Wiedergabe lässt sich im Menü "System-Setup" aktivieren.*

### **Hinweis:** *Das*

*Importieren einer CD, die nicht Ihr persönliches Eigentum ist, kann eine Urheberrechtsverletzung darstellen. Vergewissern Sie sich beim Einlegen einer geliehenen CD, dass der UnitiServe-SSD auf direkte Wiedergabe statt auf automatisches Importieren gestellt ist.*

**Hinweis:** *Um den Importiervorgang abzubrechen und die CD auszuwerfen, berühren Sie kurz das Logo an der Gerätefront.*

**Hinweis:** *Es kann vorkommen, dass der UnitiServe-SSD CDs, deren Abmessungen außerhalb der üblichen Fertigungstoleranzen liegen, nicht automatisch auswirft. Wenn dies der Fall ist, führen Sie eine aufgebogene Büroklammer in das Notauswurfloch ein und drücken Sie sie hinein, um den Auswurfmechanismus zu aktivieren.*

**Hinweis:** *Der UnitiServe-SSD muss während des Importiervorgangs mit dem Internet verbunden sein, um ausführliche Informationen zur eingelegten CD herunterladen zu können.*

**Hinweis:** *Mit dem UnitiServe-SSD importierte Musik wird nicht automatisch gesichert. Verwenden Sie Netzwerkfestplatten, um Sicherungskopien zu erstellen. Weitere Informationen hierzu finden Sie in der ausführlichen Bedienungsanleitung.*

**Weitere Informationen zu Installation und Bedienung finden Sie in der ausführlichen Bedienungsanleitung auf der dem Produkt beiliegenden CD oder unter www.naimaudio.com.** 

# UnitiServe-SSD: Guide de mise en route rapide Français

### **Introduction**

**L'UnitiServe-SSD est un lecteur à disque dur et serveur capable d'extraire des CD. Il ne comporte pas de mémoire intégrée mais nécessite une mémoire en réseau externe (un serveur NAS) pour pouvoir être utilisé. La configuration d'un NAS est décrite en Section 2 de ce guide.** 

# **1 Installation et connexion**

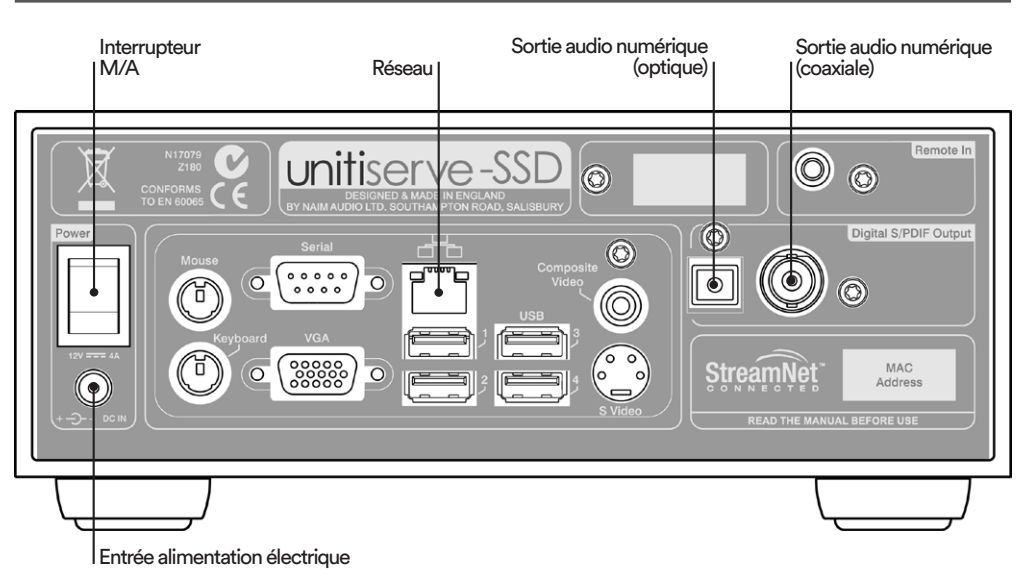

**Note :** *Veillez à ce que l'UnitiServe-SSD ait une ventilation adéquate. La température ambiante à proximité de l'appareil ne doit pas dépasser 35°C.*

- Installez votre UnitiServe-SSD sur un support ou une étagère prévus à cet effet.
- Identifiez les prises de **Sortie Numérique**, **Réseau** et **Alimentation Electrique** sur le panneau arrière de l'UnitiServe-SSD. Utilisez un câble Ethernet standard pour relier la prise **Réseau** à un routeur réseau disposant d'une connexion Internet connue en état de marche.

Une connexion réseau câblée est fortement recommandée car elle permet à l'UnitiServe-SSD de fonctionner de la manière la plus sécurisée et régulière. Un équipement Ethernet via réseau électrique peut être utilisé et fournit une méthode simple et pratique de connexion à un réseau domestique. Cependant, la présence de données relatives au réseau sur le secteur peut compromettre la qualité du son du système audio dans son ensemble.

- Si votre UnitiServe-SSD doit être connecté directement à un système audio local, connectez une des prises de **Sortie Numérique** (BNC coaxiale ou TosLink optique) à une entrée numérique du système audio.
- Connectez le **Bloc d'Alimentation Externe** fourni à la prise **d'Entrée Alimentation Electrique** du panneau arrière de l'UnitiServe-SSD et à une prise de courant secteur.

### **2 Mise sous tension et réglage**

- Assurez-vous que le routeur réseau, le serveur NAS et l'équipement audio périphérique sont connectés, mis sous tension et fonctionnent. Allumez l'UnitiServe-SSD grâce à l'**Interrupteur M/A** du panneau arrière. Le logo sur la façade de l'UnitiServe-SDD clignotera pendant que l'appareil démarre. Il est prêt à être utilisé quand le logo est illuminé continuellement.
- L'UnitiServe-SSD peut être commandé à l'aide d'un **navigateur web** compatible avec Flash à partir d'un ordinateur connecté au réseau.

Pour permettre la commande par navigateur web, ouvrez le navigateur, tapez le « nom » unique de l'UnitiServe-SSD dans le champ adresse du navigateur et appuyez sur la touche « retour ». Le nom de l'UnitiServe-SSD est représenté par les quatre derniers caractères de l'adresse MAC (à l'exclusion des deux-points séparateurs) imprimée sur son panneau arrière, précédée de **NSSRV** :

**Note :** *Lorsqu'il est expédié, l'UnitiServe-SSD est configuré pour se connecter automatiquement à un réseau, sans nécessiter de paramétrage de la connexion réseau. Cependant, si votre UnitiServe-SSD a été précédemment utilisé, il se peut que sa configuration réseau ait été altérée, le rendant incapable de se connecter automatiquement. Reportez-vous au Manuel de Référence ou contactez votre revendeur si cela semble être le cas.* 

**Note:** *Des interfaces de contrôle alternatives (télécommande, souris et écran VGA, écran tactile USB/VGA, application Windows Naim DTC ou applications iPad, iPhone ou iPod Touch) sont décrites dans le Manuel de Référence.* 

**Les informations complètes sur l'installation et l'utilisation peuvent être trouvées dans le Manuel de Référence UnitiServe-SSD se trouvant sur le CD fourni avec le produit, ou sur le site www.naimaudio.com**

# UnitiServe-SSD: Guide de mise en route rapide Français

par exemple, NSSRV5E6F. Selon le navigateur web, il se peut que vous ayez à taper « http:// » immédiatement avant le nom de l'UnitiServe-SSD.

Après avoir connecté votre UnitiServe-SSD au réseau et entré son nom dans le navigateur web, le menu **Home** (Accueil) de son interface web s'affichera sur l'ordinateur.

- La langue d'interface de l'UnitiServe-SSD peut être changée. Sélectionnez **System Setup** (Réglages) à partir du menu **Home** (Accueil), suivi de **System Settings** (Configuration), **Language** (Langue) puis l'option désirée. Retournez au menu **Home** (Accueil) en sélectionnant le symbole **Accueil** ( ).
- Pour pouvoir extraire des CD, vous devez activer le NAS et lui attribuer le statut de **Bac de CD**. Sélectionnez **Réglages** dans le menu **Accueil**, suivi de **Partages réseau**, puis **Gestion partages**. Une liste des serveurs en réseau sera affichée. Sélectionnez et **Activez** le serveur désiré.

Revenez au menu **Réglages** et sélectionnez **Bacs de CD**, suivi de **Ajouter un bac**. La sélection de Suivant à l'écran ultérieur affichera une liste des serveurs activés. Sélectionnez le serveur de stockage désiré pour l'extraction, suivi de **Suivant**. Si le serveur est protégé par nom d'utilisateur et mot de passe, entrez-les et sélectionnez **Suivant**. S'il n'est pas protégé, laissez les champs nom d'utilisateur et mot de passe vides. La sélection de Oui à l'écran ultérieur attribuera au NAS le statut de **Bac de CD**. Revenez au menu **Accueil**.

## **3 Extraction de musique**

- Insérez un CD dans la fente de chargement.
- L'UnitiServe-SSD commencera l'extraction automatiquement. Pour visualiser la progression, sélectionnez **Extraction** à partir du menu **Accueil**. Le CD sera éjecté automatiquement quand l'extraction est terminée. L'extraction d'un CD peut durer jusqu'à huit minutes en moyenne. Pour abandonner l'extraction et éjecter le CD, touchez brièvement le logo en façade.

## **4 Lecture locale de musique**

- Sélectionnez **Explorer** à partir du menu **Accueil** puis **Albums** ou **Artistes**. A partir du menu suivant, sélectionnez un élément, puis **Lecture**.
- La sélection du menu **Quick Play** à partir du menu **Accueil** fournit un accès raccourci aux éléments les plus populaires, récemment lus et nouveaux.

### **5 Lecture de musique en réseau**

- L'UnitiServe-SSD est un serveur UPnP™ (Universal Plug and Play). La musique extraite est rendue automatiquement disponible sur n'importe quel appareil de lecture UPnP™ connecté au réseau.
- Allumez l'appareil de lecture et recherchez l'UnitiServe-SSD (e.g. NSSRV5E6F) dans sa liste des serveurs connectés. Sélectionnez l'UnitiServe-SSD suivi du contenu désiré pour la lecture.

### **6 Mise hors tension**

- La mise hors tension de votre UnitiServe-SSD à l'aide de l'interrupteur M/A du panneau arrière n'est normalement pas nécessaire.
- L'UnitiServe-SSD peut être mis en mode arrêt en touchant le logo sur sa façade pendant cinq secondes. Le logo clignotera pendant que l'UnitiServe-SSD s'arrête.

Pour rallumer votre UnitiServe-SSD à partir du mode arrêt, l'interrupteur M/A du panneau arrière doit être mis hors, puis sous tension à nouveau.

• **Ne mettez pas l'UnitiServe-SSD hors tension à partir de l'interrupteur du panneau arrière ou ne le débranchez pas du secteur avant qu'il ne soit en mode arrêt.** 

**Note :** *L'UnitiServe-SSD peut lire des CD directement ainsi que les extraire. La lecture de CD est initiée à partir du menu Réglages.* 

**Note :** *L'extraction d'un CD ne vous appartenant pas personnellement peut constituer une violation de la loi sur les droits d'auteur. Vous devez vous assurer, quand vous insérez un CD que vous avez emprunté, que l'UnitiServe-SSD est configuré pour uniquement lire le CD.* 

**Note :** *Pour abandonner l'extraction et éjecter un CD, touchez le logo Naim sur la façade.*

**Note :** *Il peut arriver que l'UnitiServe-SSD ne puisse éjecter automatiquement des CD qui sont en dehors des tolérances de fabrication courantes. Si cela se produit, insérez avec précaution une attache trombone dépliée dans le trou d'accès et poussez pour actionner le mécanisme d'éjection manuelle.* 

**Note :** *L'UnitiServe-SSD ne peut cataloguer les CD extraits que s'il est connecté à Internet.* 

**Note :** *La musique mémorisée par l'UnitiServe-SSD n'est pas automatiquement sauvegardée. Du matériel de stockage en réseau devrait être utilisé pour la sauvegarde. Voir Manuel de Référence.* 

**Les informations complètes sur l'installation et l'utilisation peuvent être trouvées dans le Manuel de Référence UnitiServe-SSD se trouvant sur le CD fourni avec le produit, ou sur le site www.naimaudio.com**

# UnitiServe-SSD Snelstartgids Nederlands

# **Inleiding**

**De UnitiServe-SSD is een cd-ripper, harddisk speler en muziekserver. Het apparaat heeft geen ingebouwde opslag. Er moet externe netwerkopslag (een NAS-drive) aangesloten en geconfigureerd worden voordat het gebruikt kan worden. In hoofdstuk 2 wordt uitgelegd hoe u een NAS-drive configureert.**

## **1 Installeren en aansluiten**

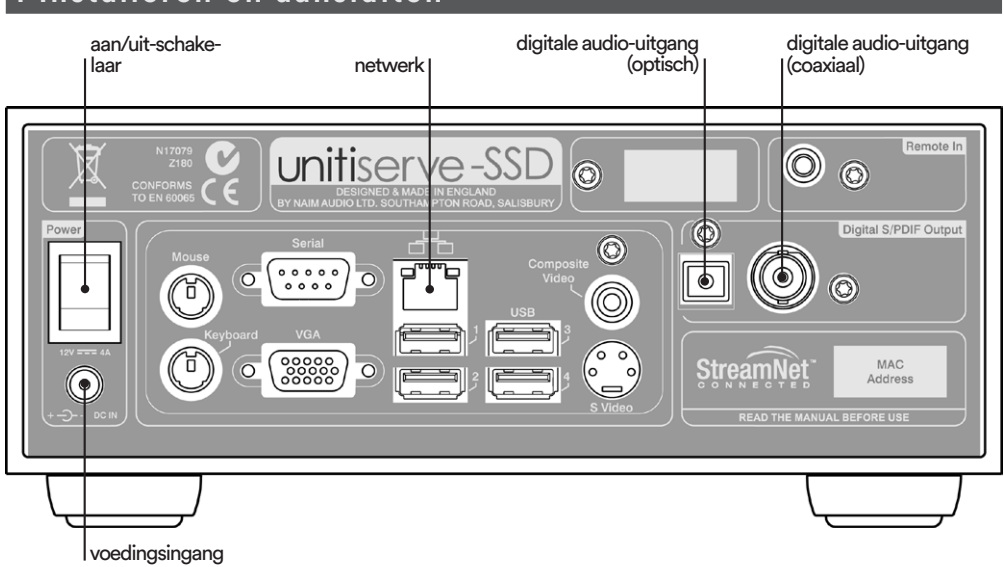

**Opmerking:** *zorg dat het apparaat voldoende geventileerd wordt. De omgevingstemperatuur in de nabijheid van het apparaat mag niet hoger zijn dan 35°C.*

- Installeer de UnitiServe-SSD op een geschikte apparaatstandaard of een rek dat daar geschikt voor is.
- Zoek de **digitale uitgang**, de **netwerkingang** de **voedingsingang** op het achterpaneel van de UnitiServe-SSD. Gebruik een standaard ethernetkabel om de **netwerkingang** aan te sluiten op een netwerkrouter met een werkende internetverbinding.

Voor de meest consistente en betrouwbare werking van de UnitiServe-SSD, wordt u met klem aangeraden om een conventionele bekabelde netwerkverbinding te gebruiken. Er kan hardware voor ethernet over lichtnet worden gebruikt, een eenvoudige en handige methode voor thuisnetwerken. De aanwezigheid van netwerkgegevens op de netvoeding kan echter afbreuk doen aan de algemene geluidskwaliteit van het audiosysteem.

- Als de UnitiServe-SSD rechtstreeks op een plaatselijk audiosysteem moet worden aangesloten, dan verbindt u een van de **digitale uitgangen** (BNC coaxiaal of TosLink optisch) met een digitale ingang van het audiosysteem.
- Sluit de meegeleverde **externe voedingseenheid** aan op de **voedingsingang** op het achterpaneel van de UnitiServe-SSD en steek de stekker in een stopcontact.

## **2 Inschakelen en instellen**

- Controleer of de netwerkrouter, NAS-drive en audio randapparatuur aangesloten en ingeschakeld zijn, en dat deze apparaten werken. Schakel de UnitiServe-SSD in met de **aan/uit-schakelaar**. Het logo op het voorpaneel van de UnitiServe-SSD knippert wanneer het systeem wordt opgestart. Het systeem is klaar voor gebruik wanneer het logo onafgebroken brandt.
- De UnitiServe-SSD kan worden bediend via een **webbrowser** met Flash-ondersteuning op een computer die met het netwerk verbonden is.

Om bediening via de webbrowser in te stellen, opent u de browser, voert u de unieke naam van de UnitiServe-SSD in het adresveld van de browser in en drukt u op de toets Enter. De naam van de UnitiServe-SSD is de laatste vier tekens van het MAC-adres (exclusief de dubbele punt gebruikt als scheidingsteken) dat op het achterpaneel van de UnitiServe-SSD staat, voorafgegaan door **NSSRV**.

**Opmerking:** *de UnitiServe-SSD is vóór verzending zodanig geconfigureerd, dat geen netwerkinstellingen nodig zijn en automatisch verbinding met een netwerk kan worden gemaakt. Als uw UnitiServe-SSD echter al eerder is gebruikt, dan kan de netwerkconfiguratie gewijzigd zijn en is het mogelijk dat het apparaat niet automatisch verbinding met een netwerk kan maken. Raadpleeg de referentiehandleiding of neem contact op met uw winkelier als dit het geval is.*

**Opmerking:** *alternatieve bedieningsinterfaces voor de UnitiServe-SSD, zoals een afstandsbediening of muis en VGA-scherm, een USB/ VGA-aanraakscherm, de Windows-toepassing Naim DTC of toepassingen voor iPad, iPhone of iPod Touch worden beschreven in de referentiehandleiding.*

**Volledige informatie over de installatie en bediening vindt u in de referentiehandleiding van de UnitiServe-SSD op de bijgeleverde cd, of op www.naimaudio.com**

# UnitiServe-SSD Snelstartgids Nederlands

Een voorbeeld van een typische naam is NSSRV5E6F. Afhankelijk van de webbrowser moet u mogelijk 'http://' voor de naam van de UnitiServe-SSD typen.

Zodra uw UnitiServe-SSD met het netwerk is verbonden en de naam in de webbrowser is ingevoerd, wordt het menu **Home** van de webinterface op het computerscherm weergegeven.

- De interfacetaal van de UnitiServe-SSD kan worden gewijzigd. Selecteer **Instell.** in het menu **Home**, gevolgd door **Instel. Syst.**, **Taal** en de gewenste optie. U kunt terugkeren naar het menu Start door het symbool **Home** ( $\triangle$ ) te selecteren.
- Om cd's te rippen, moet u een NAS-drive activeren en de status **Muziek Opslag** geven. Selecteer **Instell.** in het menu **Home** gevolgd door **Netwerkschijven** en **Shares Beh.**. Er wordt een lijst van gekoppelde netwerkdrives weergegeven. Hier kunt u de gewenste drive selecteren en Inschakelen.

Ga terug naar het menu **Instell** en selecteer **Muziek Opslag** gevolgd door **Voeg Mzk Opslag**. Als u in het volgende scherm op **Volgende** klikt, wordt een lijst van ingeschakelde drives weergegeven. Selecteer de gewenste drive om uw rips op te slaan en klik op **Volgende**. Als de drive met een gebruikersnaam en wachtwoord is beveiligd, voert u deze gegevens in en klikt u op **Volgende**. Als de drive niet beveiligd is, kunt u de vakken voor gebruikersnaam en wachtwoord leeg laten. Als u in het volgende scherm Ja selecteert, krijgt de NAS-drive de status **Muziek Opslag**. Ga terug naar het menu **Home**.

### **3 Muziek rippen**

- Plaats een cd in de laadsleuf.
- UnitiServe-SSD begint automatisch te rippen. Als u de voortgang wilt bekijken, selecteert u **Voortgang Rip** in het menu **Home**. De cd wordt automatisch uitgeworpen wanneer het rippen voltooid is. Het duurt maximaal acht minuten om een gewone cd te rippen. Als u het rippen wilt afbreken en de cd wilt uitwerpen, raak dan het logo op het voorpaneel aan.

### **4 Lokale muziek afspelen**

- Selecteer **Zoek Muziek** in het menu **Home** en vervolgens **Albums** of **Artiesten**. Selecteer een optie in het volgende menu en selecteer dan **Afspelen**.
- Als u het menu **Snel spelen** selecteert vanuit het menu **Home**, krijgt u snel toegang tot de meest populaire, recent afgespeelde en nieuwste bestanden.

### **5 Muziek over het netwerk afspelen**

- De UnitiServe-SSD is een UPnP™-serverapparaat (Universal Plug and Play). Geripte muziek wordt automatisch beschikbaar voor elk UPnP™-afspeelapparaat dat met het netwerk is verbonden.
- Schakel een afspeelapparaat in en zoek de UnitiServe-SSD in de lijst met verbonden servers (bv. NSSRV5E6F). Selecteer de UnitiServe-SSD, gevolgd door het materiaal dat u wilt afspelen.

### **6 Uitschakelen**

- Het is normaal niet nodig om uw UnitiServe-SSD uit te schakelen met de aan/uit-schakelaar op het achterpaneel.
- De UnitiServe-SSD kan worden gedeactiveerd door het logo op het voorpaneel gedurende vijf seconden aan te raken. Het logo knippert terwijl de UnitiServe-SSD gedeactiveerd wordt.

Om de UnitiServe-SSD opnieuw te activeren, moet u het apparaat met de aan/uit-schakelaar op het achterpaneel uit- en weer inschakelen.

• **U mag de UnitiServe-SSD pas met de aan/uit-schakelaar op het achterpaneel uitschakelen en van de netstroom afsluiten nadat het apparaat gedeactiveerd is.**

**Opmerking:** *de UnitiServe-SSD kan cd's zowel rechtstreeks afspelen als rippen. Het afspelen van een cd wordt gestart via het menu Instel. Syst...*

**Opmerking:** *een cd rippen waarvan u niet de eigenaar bent, kan een inbreuk op het auteursrecht vormen. Als u een geleende cd plaatst, moet u ervoor zorgen dat de UnitiServe-SSD geconfigureerd is om de cd alleen af te spelen.*

**Opmerking:** *als u het rippen wilt afbreken en de cd wilt uitwerpen, raak dan het Naim-logo op het voorpaneel aan.*

### **Opmerking:** *de*

*UnitiServe-SSD kan cd's buiten de gebruikelijke productietoleranties mogelijk niet uitwerpen. In dat geval moet u heel voorzichtig een uitgevouwen paperclip in de opening onder de cd-sleuf duwen om het uitwerpmechanisme handmatig te activeren.*

**Opmerking:** *de UnitiServe-SSD kan geripte cd's alleen inventariseren als het apparaat verbinding heeft met internet.*

**Opmerking:** *er wordt niet automatisch een reservekopie gemaakt van muziek die de UnitiServe-SSD heeft opgeslagen. Daarvoor moet u hardware voor netwerkopslag gebruiken. Raadpleeg de referentiehandleiding.*

**Volledige informatie over de installatie en bediening vindt u in de referentiehandleiding van de UnitiServe-SSD op de bijgeleverde cd, of op www.naimaudio.com**

# UnitiServe-SSD Guía de inicio rápido **Español**

## **Introducción**

**El UnitiServe-SSD es un disco duro reproductor y servidor para copiar CDs. Incorpora almacenamiento no integrado aunque necesita estar conectado y configurado a un sistema de almacenamiento de red externo (una unidad NAS) antes de poder ser utilizado. La configuración de una unidad NAS se describe en la Sección 2 de esta guía.**

## **1 Instalación y connexion**

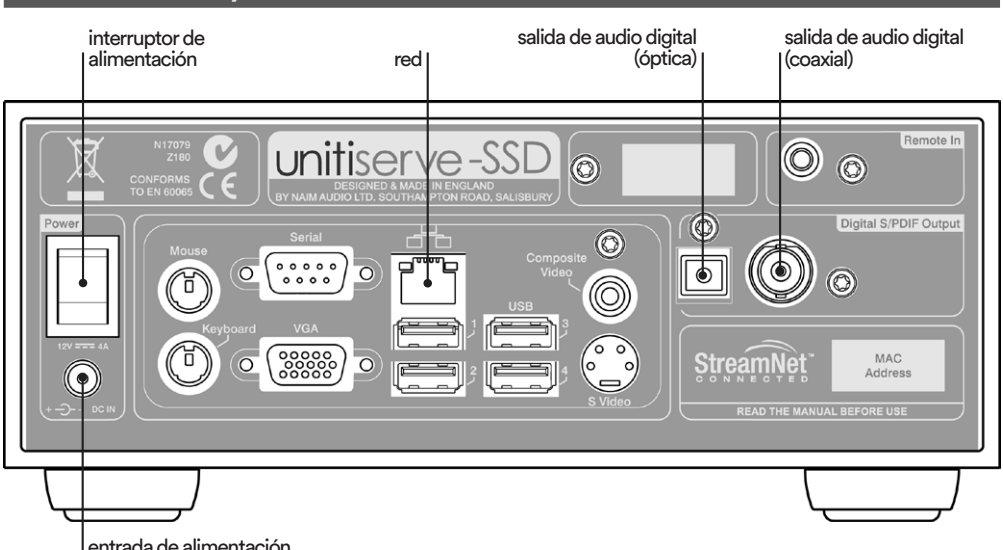

**Nota:** *Asegúrese de que la unidad tiene la ventilación adecuada. La temperatura ambiente en las inmediaciones de la unidad no debería exceder los 35°C.*

### entrada de alimentación

- Instale su UnitiServe-SSD en un soporte de equipo o un bastidor destinado para este fin.
- Identifique las tomas **Salida digital**, **Red** y **Entrada de alimentación** en el panel trasero del UnitiServe-SSD. Utilice un cable de ethernet estándar para conectar la toma **Red** a un router de red con una conexión a Internet en funcionamiento conocida.

Se recomienda encarecidamente una conexión de red cableada convencional para obtener el funcionamiento más constante y seguro posible del UnitiServe-SSD. Puede utilizarse hardware de ethernet-por-red, que ofrece un método simple y práctico de conexión a red desde casa. Sin embargo, la presencia de datos de red en el suministro de red puede comprometer la calidad de sonido global del sistema de audio.

- Si su UnitiServe-SSD tiene que conectarse directamente a un sistema de audio local, conecte una de las tomas **Salida digital** (BNC coaxial o TosLink óptica) a una entrada digital de un sistema de audio.
- Conecte la **Fuente de alimentación externa** suministrada a la toma **Entrada de alimentación** del panel trasero del UnitiServe-SSD y a una salida de alimentación de red.

## **2 Encendido y configuración**

- Asegúrese de que el router de red, la unidad NAS y el equipo de audio periférico estén conectados, encendidos y funcionando. Encienda el UnitiServe-SSD utilizando el **Interruptor de alimentación**  del panel trasero. El logotipo del panel frontal del UnitiServe-SSD se encenderá cuando la unidad se ponga en funcionamiento. Estará listo para utilizar cuando el logotipo se ilumine de forma fija.
- El UnitiServe-SSD puede controlarse mediante un **navegador** con Flash funcionando en un ordenador conectado a la red.

Para ajustar el control del navegador, abra el navegador, teclee el "nombre" único del UnitiServe-SSD en el campo de dirección del navegador y pulse la tecla "return". El nombre del UnitiServe-SSD son los últimos cuatro caracteres de la dirección MAC (excluidos los separadores de dos puntos) impresos en el panel trasero del UnitiServe-SSD, precedidos de **NSSRV** Un nombre típico sería NSSRV5E6F. Dependiendo del navegador, tal vez sea necesario que teclee "http://" inmediatamente antes del nombre del UnitiServe-SSD.

**Nota:** *El UnitiServe-SSD viene configurado de fábrica de modo que no precisa ningún ajuste de red sino que se puede conectar a una red automáticamente. Sin embargo, si ha utilizado previamente su UnitiServe-SSD, su configuración de red puede haberse alterado, y no podrá conectarse automáticamente. Consulte el material de referencia o póngase en contacto con su proveedor si éste parece ser su caso.*

**Nota:** *Las interfaces de control alternativas del UnitiServe-SSD, como un mando a distancia o un ratón y una pantalla VGA, una pantalla táctil USB/VGA, la aplicación de Windows Naim DTC, o las aplicaciones táctiles iPad, iPhone o iPod se describen en el Manual de referencia.*

**Puede encontrarse información completa sobre la instalación y el funcionamiento en el Manual de referencia del UnitiServe-SSD que se incluye en el CD que acompaña al producto, o en www.naimaudio.com.**

# UnitiServe-SSD Guía de inicio rápido **Español**

Con su UnitiServe conectado a la red y su nombre introducido en el navegador, se visualizará su menú de interfaz de red **Home** (Inicio) en el ordenador.

- Puede cambiarse el idioma de la interfaz del UnitiServe-SSD. Seleccione **System Setup** (Sistema) en el menú **Home** (Inicio), seguido de **System Settings** (Configuración), **Language**, (Lenguaje) y la opción deseada. Vuelva al menú **Home** (Inicio) seleccionando el símbolo Inicio ( $\triangle$ ).
- Para copiar CDs, la unidad NAS debe estar habilitada y en estado de **Almacenes Música**. Seleccione **Sistema** en el menú Home seguido por **Red Compartida** y **Menu compartidos**. Aparecerá una lista de unidades de red conectadas. Seleccione y **Habilitar** la unidad deseada.

Vuelva al menú **Sistema** y seleccione **Almacenes Música** seguido por **Añadir Nuev. Alm.**. Seleccionando **Siguiente** en la pantalla subsiguiente aparecerá una lista de unidades activadas. Seleccione la unidad de almacenamiento de copia deseada seguido por **Siguiente**. Si la unidad está protegida con nombre de usuario y contraseña, introdúzcalos, y seleccione **Siguiente**. Si no hay protección deje las casillas de nombre de usuario y contraseña en blanco. Seleccionando **Sí** en la pantalla subsiguiente obtendrá el estado **Almacenes Música** de la unidad NAS. Vuelva al menú **Inicio**.

## **3 Copiado de música en el disco duro**

- Inserte un CD en la ranura de carga.
- El UnitiServe-SSD empezará a copiar automáticamente. Para visualizar el progreso, seleccione **Monitor de Ripeo** (Control de copiado en el disco duro) en el menú **Inicio**. El CD será expulsado automáticamente cuando se haya completado el copiado en el disco duro. Un CD típico tardará hasta ocho minutos en copiarse en el disco duro. Para abortar una copia en el disco duro y expulsar el CD, toque el logotipo del panel frontal.

### **4 Reproducción de música local**

- Seleccione **Explora Música** en el menú **Inicio** y a continuación **Álbumes** o **Artistas**. En el menú siguiente seleccione un elemento y seleccione **Reprod.**.
- Al seleccionar el menú **Rep. Inmediata** en el menú **Inicio** se ofrece un acceso directo a los elementos más populares, recientemente reproducidos y más nuevos.

### **5 Reproducción de música en red**

- El UnitiServe-SSD es un dispositivo de servidor UPnP™. La música copiada en el disco duro automáticamente está disponible para cualquier dispositivo de reproducción UPnP™ conectado a la red.
- Encienda un dispositivo de reproducción y busque el UnitiServe-SSD en su lista de servidores conectados (por ejemplo, NSSRV5E6F). Seleccione el UnitiServe-SSD seguido del material deseado para la reproducción.

## **6 Apagado**

- Normalmente no es necesario apagar el UnitiServe-SSD desde su interruptor de alimentación del panel trasero.
- El UnitiServe-SSD puede ponerse en modo de parada tocando el logotipo del panel frontal durante cinco segundos. El logotipo parpadeará cuando se pare el UnitiServe-SSD.

Para volver a encender su UnitiServe-SSD desde el modo de parada, debe desconectarse el interruptor de alimentación del panel trasero y volver a conectarse.

• **No apague el UnitiServe-SSD desde el interruptor de alimentación del panel trasero ni lo desenchufe de la red hasta que esté en modo parada.**

**Nota:** *El UnitiServe-SSD puede reproducir CDs directamente, así como copiarlos en el disco duro. La reproducción de un CD se inicia desde el menú System Setup (Sistema).*

**Nota:** *Copiar un CD que no sea de su propiedad en el disco duro puede constituir una violación de los derechos de copyright. Al insertar un CD prestado, debe asegurarse de que el UnitiServe-SSD esté configurado para reproducir sólo el CD.*

**Nota:** *Para abortar una copia en el disco duro y expulsar el CD, toque el logotipo de Naim en el panel frontal.*

**Nota:** *el UnitiServe-SSD tal vez no pueda expulsar automáticamente los CD que presenten unas tolerancias de fabricación fuera de lo habitual. Si esto ocurre, inserte con cuidado un sujetapapeles no doblado en el agujero de acceso debajo de la ranura de carga de CD y empújelo para accionar el mecanismo de expulsión manual.*

**Nota:** *El UnitiServe-SSD sólo puede catalogar por completo CDs copiados en el disco duro si está conectado a Internet.*

**Nota:** *No se realiza una copia de seguridad automáticamente de la música almacenada en el UnitiServe-SSD. Debería utilizarse el hardware de almacenamiento de red para realizar copias de seguridad. Vea el manual de referencia.*

**Puede encontrarse información completa sobre la instalación y el funcionamiento en el Manual de referencia del UnitiServe-SSD que se incluye en el CD que acompaña al producto, o en www.naimaudio.com.**

# UnitiServe-SSD Guida rapida International Italiano

## **Introduzione**

**UnitiServe-SSD è un lettore hard disk e un server per il ripping di CD. Non è possibile la memorizzazione interna, ma è necessario, prima dell'uso, il collegamento e la configurazione di un dispositivo di memorizzazione di rete esterno (NAS). La configurazione del dispositivo di memorizzazione di rete è descritta al paragrafo 2.**

## **1 Installazione e connessione**

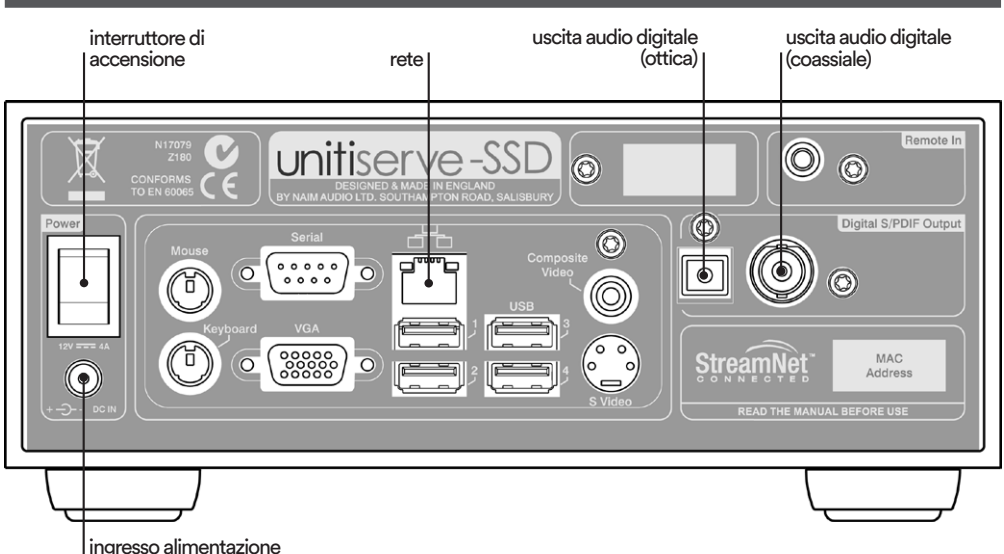

**Nota:** *Assicuratevi che l'unità disponga di ventilazione adeguata. La temperatura ambiente nelle vicinanze dell'unità non deve superare i 35 °C.*

- Installate UnitiServe-SSD su supporti o ripiani appositamente indicati allo scopo.
- Individuate sul pannello posteriore di UnitiServe-SSD le prese dell'**uscita digitale**, della **rete** e quella dell'**ingresso dell'alimentazione**. Utilizzate un cavo Ethernet standard per collegare la **presa** di rete a un router di rete tramite una connessione Internet nota e funzionante.

Al fine di poter utilizzare UnitiServe-SSD in modo sicuro e costante, raccomandiamo vivamente di utilizzare una connessione di rete cablata. Può essere utilizzato un collegamento Ethernet attraverso la rete elettrica: si tratta di una soluzione semplice ed economica per realizzare un collegamento di rete domestico. Tuttavia, la presenza di dati di rete sull'alimentazione potrebbe compromettere la qualità del suono di tutto il sistema audio.

- Se il vostro UnitiServe-SSD deve essere collegato direttamente a un sistema audio locale, collegate una delle prese dell'**uscita digitale** (coassiale BNC o ottica Toslink) a un ingresso digitale del sistema audio.
- Collegate l'alimentatore esterno fornito alla presa **dell'ingresso di alimentazione** del pannello frontale di UnitiServe-SSD e alla presa della rete elettrica.

### **2 Accensione e impostazione**

- Assicuratevi che il router di rete, il drive NAS e le periferiche audio siano collegate, accese e che funzionino correttamente. Accendete UnitiServe-SSD utilizzando l'**interruttore** sul pannello posteriore. Il logo UnitiServe-SSD sul pannello frontale lampeggia quando l'unità si avvia. Sarà pronta all'uso quando il logo smette di lampeggiare.
- UnitiServe-SSD può essere controllato tramite un **browser Internet** con Flash abilitato e attivo su un computer collegato alla rete.

Per impostare il controllo del browser, apritelo, inserite il nome specifico di UnitiServe-SSD nel campo dell'indirizzo del browser e premete il tasto "invio". Il nome di UnitiServe-SSD è costituito dagli ultimi quattro caratteri dell'indirizzo MAC (esclusi i due punti) stampati sul pannello posteriore di UnitiServe-SSD, preceduti da **NSSRV**. Un nome da inserire potrebbe essere NSSRV5E6F. A

**Nota:** *al momento della spedizione, UnitiServe-SSD è configurato in modo da non aver bisogno di alcuna impostazione di rete, ma per collegarsi automaticamente. Tuttavia, se il vostro UnitiServe-SSD è già stato usato in precedenza, è possibile che la configurazione di rete sia stata alterata e che quindi non sia possibile la connessione automatica. Se ciò accade, fate riferimento al manuale o contattate il rivenditore.*

**Nota:** *Le interfaccia di controllo alternative di UnitiServe-SSD, come il telecomando, il mouse e lo schermo VGA, il touchscreen USB/VGA, le applicazioni Windows Naim DTC, o le applicazioni iPad, iPhone e iPod sono descritte del manuale di istruzioni.*

## **Tutte le informazioni relative all'installazione e al funzionamento sono reperibili nel manuale di istruzioni di UnitiServe-SSD compreso sul CD fornito insieme al prodotto, oppure sono disponibili su www.naimaudio.com.**

# UnitiServe-SSD Guida rapida **International Italiano**

seconda del browser, potrebbe essere necessario inserire "http://" davanti al nome di UnitiServe-SSD.

Una volta collegato il vostro UnitiServe-SSD alla rete e dopo aver inserito il nome nel browser, viene visualizzato sul computer il menù **Home** dell'interfaccia web.

- È possibile modificare la lingua del display di UnitiServe-SSD. Selezionate **System Setup** (Configurazione) dal menù **Home** (Iniziale), seguito da **System Settings** (Impost. sistema), **Language** (Lingua) e dall'opzione desiderata. Tornate al menù iniziale toccando il tasto con il simbolo **Iniziale** ( ).
- Per rippare i CD, il drive NAS deve essere abilitato e gli deve essere assegnato lo status di **Archivi musicali**. Selezionate **Configurazione** dal menù **Iniziale**, seguito da **Condivisioni** e da **Gestione condiv.**. Verrà visualizzato un elenco dei drive di rete collegati. Selezionate e abilitate (**Abilita**) il drive desiderato.

Tornate al menù **Configurazione** e selezionate **Archivi musicali** seguito da **Aggiungi archivio**. Selezionando **Prossima**, nella schermata che segue si vedrà l'elenco dei drive abilitati. Selezionate il drive di memorizzazione del ripping che desiderate, quindi **Prossima**. Se il drive è protetto con nome utente e password, inseriteli e poi selezionate **Prossima**. Selezionate il drive di memorizzazione del ripping che desiderate, quindi **Prossima**. Se il drive è protetto con nome utente e password, inseriteli e poi selezionate **Prossima**. Se non c'è protezione, lasciate vuoti i campi di nome utente e password. Selezionando **Sì** nella schermata seguente si conferirà al drive NAS lo status di **Archivio musicale**. Tornate al menù **Iniziale**.

### **3 Ripping della musica**

- Inserite un CD nell'apposita fessura di caricamento.
- UnitiServe-SSD inizierà automaticamente il ripping. Per controllare l'avanzamento, selezionate **Ripping** dal menù **Iniziale**. Il CD verrà espulso automaticamente quando il ripping è completo. In genere, per rippare un CD sono necessari fino a otto minuti. Per interrompere il ripping ed espellere il CD, toccate il logo sul pannello frontale.

### **4 Riproduzione della musica locale**

- Selezionate **Scorri musica** dal menù **Iniziale** e poi **Album** o **Artisti**. Dal menù successivo selezionate una voce e poi **Riproduci**.
- Selezionando **Riprod. veloce** dal menù **Iniziale** potrete accedere in modo rapido alle voci più popolari, a quelle riprodotte di recente o più nuove.

### **5 Riproduzione musica in rete**

- UnitiServe-SSD è un server UPnP™ (Universal Plug and Play). La musica rippata è resa automaticamente disponibile per qualsiasi dispositivo di riproduzione UPnP™ collegato alla rete.
- Accendete il dispositivo di riproduzione e cercate UnitiServe-SSD (per esempio NSSRV4567) tra l'elenco dei server collegati. Selezionate UnitiServe-SSD seguito dalla musica che desiderate riprodurre.

### **6 Spegnimento**

- In genere, non è necessario spegnere UnitiServe-SSD con l'interruttore sul pannello posteriore.
- UnitiServe-SSD può essere messo in modalità spegnimento toccando il logo sul pannello frontale per cinque secondi. Il logo lampeggia quando UnitiServe-SSD si spegne.

Per riaccendere UnitiServe-SSD partendo dalla modalità spegnimento, l'interruttore di accessione sul pannello posteriore deve essere disattivato e poi di nuovo riattivato.

• **Non spegnete UnitiServe-SSD con l'interruttore sul pannello posteriore e non staccatelo dalla rete elettrica fintanto che non è in modalità spegnimento.**

**Nota:** *UnitiServe-SSD può riprodurre i CD così come può effettuarne il ripping. La riproduzione del CD si avvia dal menù Configurazione.*

**Nota:** *il ripping di un CD non di vostra proprietà potrebbe costituire violazione della legge sui diritti d'autore. Assicuratevi, quando inserite un CD in prestito, che UnitiServe-SSD sia configurato per riprodurre solo il CD.*

**Nota:** *per interrompere il ripping ed espellere il CD, toccate il logo Naim sul pannello frontale.*

**Nota:** *UnitiServe-SSD potrebbe non essere in grado di espellere automaticamente i CD con tolleranze di fabbricazione diverse da quelle consuete. Se ciò accade, inserite con cautela una graffetta aperta nel foro di accesso sotto al caricamento del CD e spingetela per attivare il meccanismo di espulsione manuale.*

**Nota:** *UnitiServe-SSD è in grado di catalogare i CD rippati solo se è connesso ad Internet.*

**Nota:** *Non viene effettuato il backup automatico della musica memorizzata da UnitiServe-SSD. Per il backup, è necessario utilizzare un dispositivo di memorizzazione di rete. Cfr. il manuale di istruzioni.*

**Tutte le informazioni relative all'installazione e al funzionamento sono reperibili nel manuale di istruzioni di UnitiServe-SSD compreso sul CD fornito insieme al prodotto, oppure sono disponibili su www.naimaudio.com.**

# UnitiServe-SSD Przewodnik Szybkiego Startu Polski

## **Wprowadzenie**

**UnitiServe-SSD jest twardo-dyskowym odtwarzaczem z możliwością zgrywania płyt CD i serwerem w jednym. Nie posiada on wbudowanej pamięci, dlatego też wymaga podłączenia zewnętrznej sieciowej pamięci masowej (NAS). Przed przystąpieniem do korzystania z UnitiServe-SSD, zewnętrzna sieciowa pamięć masowa (NAS) powinna być właściwie skonfigurowana. Konfiguracja dysku NAS opisana jest w punkcie 2 tego przewodnika.**

## **1 Instalacja i połączenie**

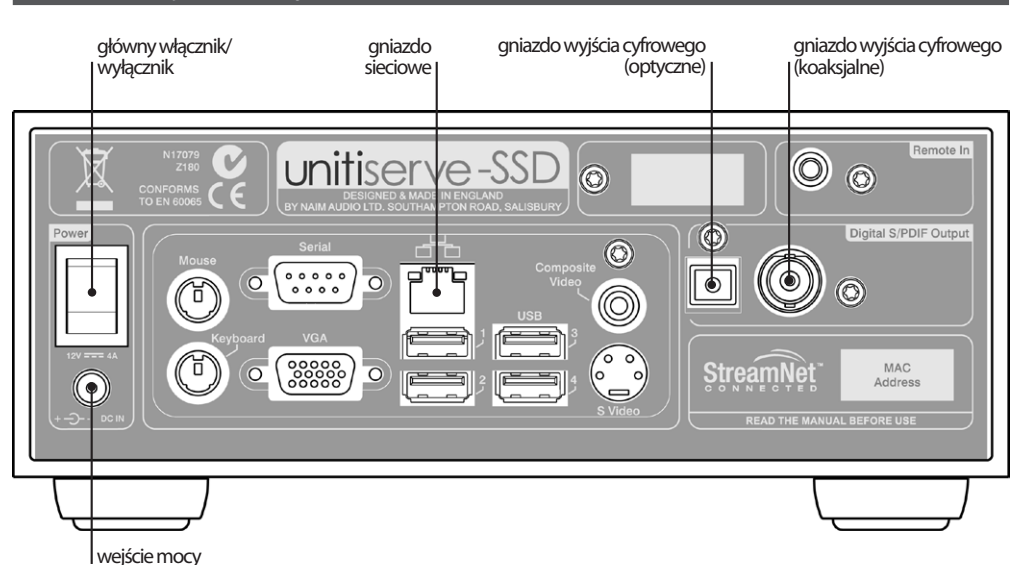

**Uwaga:** *Należy upewnić się, że UnitiServe-SSD ma zapewnioną odpowiednią wentylację. Temperatura powietrza w jego otoczeniu nie powinna przekraczać 35°C.*

- Należy rozpocząć od ustawienia UnitiServe-SSD na stojaku lub na innej przystosowanej do tego celu powierzchni.
- Następnie należy zidentyfikować **Wyjście Cyfrowe**, **Gniazdo Sieciowe** oraz **Wejście Mocy** na tylnym panelu UnitiServe-SSD. Należy użyć standardowego kabla Ethernet w celu podłączenia **Gniazda Sieciowego** do routera sieciowego, wykorzystując przy tym znane, aktywne połączenie internetowe.

Dla najbardziej konsekwentnego i bezpiecznego funkcjonowania UnitiServe-SSD, zalecane jest wykorzystanie konwencjonalnego połączenia z siecią przewodową. Konfiguracja z wykorzystaniem sieci energetycznej umożliwia proste i wygodne podłączenie do sieci lokalnej. Jednakże przesyłanie strumieni sieciowych poprzez sieć energetyczną może mieć negatywny wpływ na jakość dźwięku systemu audio.

- W przypadku, gdy UnitiServe-SSD ma być podłączony bezpośrednio do lokalnego systemu audio, należy podłączyć jedno z gniazd **Wyjścia Cyfrowego** (koaksjalne BNC lub optyczne TosLink) do wejścia cyfrowego systemu audio.
- Następnie należy podłączyć dołączony **Zewnętrzny Zasilacz** do gniazda **Wejścia Mocy** na tylnym panelu UnitiServe-SSD oraz do gniazda sieciowego.

### **2 Włączanie i ustawienia**

- Na wstępie należy upewnić się, że router sieciowy, dysk NAS oraz pozostałe urządzenia audio są poprawnie podłączone, włączone i działają. Następnie należy włączyć UnitiServe-SSD za pomocą **głównego włącznika** na tylnym panelu. Logo na przednim panelu UnitiServe-SSD zacznie migać, w chwili uruchomienia urządzenia. UnitiServe- SSD będzie gotowy do użytkowania w momencie, gdy jego logo przestanie migać i zacznie świecić.
- UnitiServe-SSD może być kontrolowane za pośrednictwem **przeglądarki internetowej** obsługującej Flash, uruchomionej na komputerze podłączonym do sieci.

W celu ustawienia kontroli przeglądarki, należy otworzyć przeglądarkę i wpisać unikalną "nazwę" posiadanego odtwarzacza UnitiServe-SSD w pole adresu przeglądarki, a następnie nacisnąć przycisk "Return" (Powrót).

**Uwaga:** *Od nowości UnitiServe-SSD jest ustawiony w sposób, by można było go automatycznie podłączyć do sieci lokalnej bez potrzeby konfigurowania połączenia sieciowego przez użytkownika. Jednak w przypadku, gdy UnitiServe-SSD był wcześniej używany, jego konfiguracja sieciowa mogła ulec zmianie uniemożliwiając mu automatyczne podłączenie się do sieci. W tym przypadku należy zapoznać się z pełną Instrukcją Obsługi UnitiServe-SSD lub skontaktować się z najbliższym sprzedawcą firmy Naim.*

### **Uwaga:** *Alternatywne*

*sposoby kontroli interfejsu UnitiServe-SSD, jak na przykład pilot zdalnego sterowania lub myszka i ekran VGA, ekran dotykowy USB/ VGA, aplikacja windows Naim DTC oraz aplikacje iPad, iPhone i iPod touch, zostały opisane w Instrukcji Obsługi.* 

**Pełna instalacja oraz informacje operacyjne można znaleźć w Instrukcji Obsługi UnitiServe-SSD dostępnej na płycie CD dołączonej do produktu, lub dostępnej na stronie internetowej: www.naimaudio.com**

# UnitiServe-SSD Przewodnik Szybkiego Startu Polski

Nazwą są ostatnie cztery litery adresu MAC (bez dwukropka) wydrukowanego na tylnym panelu UnitiServe-SSD poprzedzone literami **NSSRV**. Typowa nazwa wygląda więc następująco: NSSRV4567. W zależności od typu przeglądarki może zaistnieć potrzeba wpisania "http://" bezpośrednio przed nazwą UnitiServe-SSD.

Z podłączonym do sieci UnitiServe-SSD oraz wpisaną jego nazwą do przeglądarki internetowej, jego **Home** menu (**Menu Główne**) na interfejsie sieciowym zostanie wyświetlone na komputerze.

- Istnieje możliwość zmiany języka interfejsu na UnitiServe-SSD. W tym celu należy wybrać **System Setup** (**Konfiguracja Systemu**) z **Home** menu (**Menu Głównego**), a następnie opcję **System Settings** (**Ustawienia Systemu**), **Language** (**Język**) oraz żądaną opcję. Aby powrócić do Menu Głównego należy nacisnąć symbol **Home** ( $\bullet$ ).
- W celu zgrywania płyt CD, dysk NAS musi zostać włączony i uzyskać status **Music Store** (**Przechowalnia Muzyki**). W tym celu należy wybrać **System Setup** (**Ustawienia Systemu**) z **Home** menu (**Menu Głównego**), a następnie **Network Shares** (**Zasoby Sieciowe**) i **Manage Shares** (**Zarządzanie Zasobami Sieciowymi**). Lista podłączonych dysków sieciowych zostanie w tym momencie wyświetlona. W celu włączenia odpowiedniego dysku należy wybrać **Enabled** (**Włączenie**).

Następnie należy powrócić do **System Setup** (**Ustawienia Systemu**), wybrać **Music Store** (**Przechowalnia Muzyki**), a następnie **Add New Store** (**Dodaj Nową Przechowalnię**). Wybór **Next** (**Dalej**) na kolejnym ekranie spowoduje wyświetlenie listy włączonych dysków. Należy wybrać właściwą opcję po czym wybrać **Next** (**Dalej**). W przypadku, gdy dysk jest zabezpieczony hasłem, należy wprowadzić odpowiednią nazwę użytkownika oraz hasło, a następnie wybrać **Next** (**Dalej**). W przypadku, gdy dysk nie jest zabezpieczony hasłem, należy pozostawić nazwę użytkownika oraz hasło puste. Wybór opcji **Yes** (**Tak**) na kolejnym ekranie, spowoduje nadanie dyskowi statusu **Music Store** (**Przechowalnia Muzyki**). Następnie należy powrócić do **Home** menu (**Menu Głównego**).

### **3 Zgr y wanie (rip owanie) muz yk i**

- Należy włożyć płytę CD do gniazda ładowania.
- UnitiServe-SSD automatycznie rozpocznie proces zgrywania. Aby zobaczyć postęp zgrywania, należy wybrać **Ripping Monitor** (**Monitorowanie Zgrywania**) w **Home** menu (**Menu Główne**). Płyta CD automatycznie wysunie się w chwili zakończenia zgrywania. Zgranie typowej płyty trwa do ośmiu minut. W celu przerwania zgrywania płyty CD oraz jej wysunięcia, należy przez krótką chwilę przytrzymać logo Naim na przednim panelu.

### **4 Odtwarzanie muzyki lokalnej**

- Należy wybrać **Browse Music** (**Przeglądanie Muzyki**) z **Home** menu (**Menu Głównego**), a następnie **Albums** (**Albumy**) lub **Artists** (**Artyści**). Z poniższego menu należy wybrać daną opcję i wybrać **Play** (**Odtwarzanie**).
- Wybór **Quick Play** (**Szybkie Odtwarzanie**) z **Home** menu (**Menu Głównego**) zapewnia dostęp do najbardziej popularnych, ostatnio odtwarzanych i najnowszych pozycji.

### **5 Odtwarzanie muzyki w sieci**

- UnitiServe-SSD jest serwerem UPnP™(Universal Plug and Play). Zgrywana muzyka jest automatycznie udostępniana dowolnym urządzeniom odtwarzającym UPnP™ podłączonym do sieci.
- Należy włączyć urządzenie odtwarzające i przeglądnąć listę podłączonych do UnitiServe-SSD serwerów (np. NSSRV4567). Należy wybrać UnitiServe-SSD, a następnie żądany materiał do odtwarzania.

### **6 Wyłączanie**

- Na ogół nie jest konieczne wyłączanie UnitiServe-SSD za pomocą głównego wyłącznika na tylnym panelu.
- UnitiServe-SSD może zostać przełączony w tryb uśpienia poprzez dotknięcie i przytrzymanie logo Naim na przednim panelu przez pięć sekund. Logo zacznie migać w momencie wyłączania UnitiServe-SSD.

W celu wyłączenia UnitiServe-SSD ze stanu uśpienia, należy wyłączyć i ponownie włączyć główny włącznik/ wyłącznik na tylnym panelu.

• **Nie należy wyłączać UnitiServe-SSD za pomocą głównego wyłącznika na tylnym panelu lub poprzez wyciągnięcie wtyczki zasilającej, jeżeli nie jest on w trybie uśpienia.**

**Uwaga:** *UnitiServe-SSD jest w stanie bezpośrednio odtwarzać płyty CD, jak również je zgrywać. Odtwarzanie CD jest inicjowane z System Setup menu (menu Ustawienia Systemu).*

**Uwaga:** *Zgrywanie płyty, która nie jest osobistą własnością może stanowić naruszenie prawa autorskiego. Należy upewnić się przed włożeniem płyty do gniazda ładowania, że UnitiServe-SSD jest ustawiony tylko do odtwarzania płyt CD.*

**Uwaga:** *W celu przerwania zgrywania płyty CD oraz jej wysunięcia z gniazda ładowania, należy dotknąć logo Naim na przednim panelu.*

**Uwaga:** *UnitiServe-SSD może nie być w stanie automatycznie wysunąć płyty CD, która jest poza jego fabryczną tolerancją. W takim przypadku należy ostrożnie wsunąć np. wyprostowany spinacz biurowy do otworu poniżej gniazda ładowania, a następnie popchnąć w celu uaktywnienia ręcznego mechanizmu wysuwania płyty.*

**Uwaga:** *UnitiServe-SSD jest w stanie w całości skatalogować zgrane płyty tylko w momencie, gdy jest on podłączony do internetu.*

### **Uwaga:** *Muzyka*

*przechowywana na UnitiServe-SSD nie ma automatycznie przypisanych kopii zapasowych. Urządzenie do sieciowej pamięci masowej powinno być wykorzystane do tworzenia kopii zapasowych. Więcej informacji na ten temat znajduje się w Instrukcji Obsługi.* 

**Pełna instalacja oraz informacje operacyjne można znaleźć w Instrukcji Obsługi UnitiServe-SSD dostępnej na płycie CD dołączonej do produktu, lub dostępnej na stronie internetowej: www.naimaudio.com**

# UnitiServe-SSD 快速入门指南 中文版

# 简介

UnitiServe–SSD系CD 翻录硬盘播放器和服务器。它采用非内置的存储设备,但需要与外部网络存储 (NAS驱动器)连接并进行配置,然后才能使用。如何配置NAS驱动器在本指南第2部分中描述。

### **1** 安装和连接

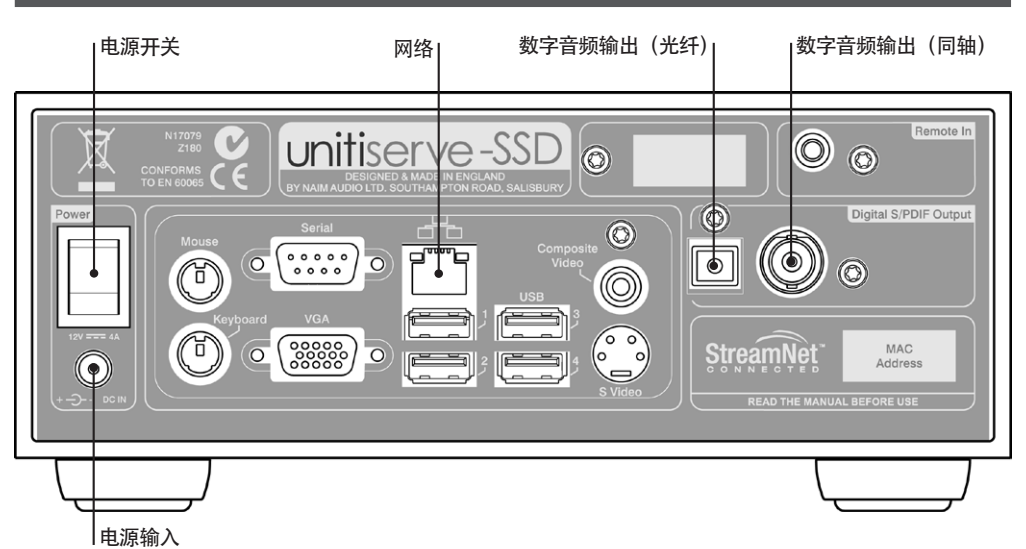

注意:确保此机充分通风。此 机所处周围邻近区域的温度不 超过35°C。

- 将您的UnitiServe-SSD安装在专用设备支架上。
- 找到UnitiServe-SSD后面板的"数字输出"、"网络"和"电源输入"插座。使用标准以太网导线将" 网络"插座连接到带有已知工作状态下网络连接的网络路由器。

为使UnitiServe-SSD运行达到最稳定、最安全的效果,强烈推荐使用有线网络连接。可以采用太网数据 通过电源传输,其将提供家庭网络连接的简便方法。然而,通过电源传输网络数据可能使整体音频系统 的声音质量有所下降。

- 如果您准备将UnitiServe-SSD直接连接到本地的音频系统, 那么请将其中一个"数字输出"插座 (BNC同轴或TosLink光纤)连接到音频系统的数字输入。
- 将随同提供的"外部电源"连接到UnitiServe SSD后面板"电源输入"插座和电源插座。

### **2** 开机与设置

- 确保网络路由器、NAS驱动器与外围音频设备相连接,并开机运行。使用后面板的"电源开关"打开 UnitiServe -SSD。UnitiServe-SSD启动后,其前面板标志会闪烁。标志保持持续发亮时即可使用。
- 可以通过能够使"网络浏览器"在与网络连接的计算机上运行的闪存控制UnitiServe SSD。

建立网页浏览器控制,打开浏览器,在浏览器地址栏中输入UnitiServe - SSD的特有"名称",然后 按"返回"键。UnitiServe-SSD的名称是印在UnitiServe - SSD后面板的MAC地址的后四位字符(不包 括冒号分隔符), 其前缀为NSSRV, 典型的名称为NSSRV5E6F。根据不同的网络浏览器, 您可能需要 在UnitiServe-SSD名称前输入"http://"。

当您的UnitiServe -SSD连接到网络后,其名称将出现在网络浏览器上,其网络界面主菜单将在计算机 上显示出来。

注意:出厂时UnitiServe - SSD 配置不要求进行任何网络设 置,因为其能够自动连接到网 络。但是,如果您之前使用了 UnitiServe-SSD,其网络配置 可能已经被改变,无法自动连 接。在此情况下,请查阅参考 手册或联系零售商。

注意:代用UnitiServe - SSD 控制接口,如遥控器或鼠标 和VGA屏幕、USB/VGA触摸 屏、Naim的DTC窗口应用程 序或iPad、iPhone或iPod触摸 应用程序在参考手册中描述。

# UnitiServe-SSD 快速入门指南 インスティック 中文

- 可以改变UnitiServe-SSD界面语言。从主菜单中选择"系统设置",进入"系统设置",选择"语言" , 然后选择所需的语言。选择"主页" ▲ 符号返回到主菜单。
- 为了将CD的音序复制到硬盘驱动器上,必须启动NAS驱动器,并将其设置为CD音乐商店状态。选择主 菜单的"系统设置",然后选择"网络共享"和"管理共享"。已连接的网络驱动器列表将会显示出 来。选择并启动所需的驱动器。

返回"系统设置"菜单,选择音乐商店,然后选择"添加新的商店"。在随后的屏幕上选择"下一 个", 被启动的驱动器列表将显示出来。选择所需的存储驱动器, 然后选择"下一个"。如果驱动器 受用户名和密码保护,则输入用户名和密码,然后选择"下一步"。如果不受保护,则用户名和密码 留空。在随后的屏幕上选择"是",NAS驱动器将处于音乐商店状态。返回到主菜单。

### **3** 翻录音乐

- 在加载插槽插入CD光盘。
- UnitiServe-SSD将自动翻录。要查看进度,请从主菜单中选择"翻录监视器"。翻录完成时CD会自动 弹出。翻录普通CD将至多需要8分钟。 要停止翻录并弹出CD,仅需轻触前面板标志。

# **4** 本地音乐播放

- 从主菜单选择"浏览音乐",然后选择"专辑"或"艺术家"。从下面的菜单中选择一个曲目,然后 选择"播放"。
- 从主菜单选择"快速播放"菜单,您将获得访问最流行的、最近播放的和最新曲目的捷径。

### **5** 网络音乐播放

- UnitiServe-SSD是UPnP™(通用即插即用)服务器设备。任何UPnP™播放设备与网络连接后均可自动 翻录音乐。
- 打开播放设备,通过其连接服务器列表搜索UnitiServe-SSD(如NSSRV5E6F)。选择希望播放的曲 目,然后选择UnitiServe - SSD。

### **6** 关机

- 通常不需要从其后面板上的电源开关关掉UnitiServe-SSD。
- 通过触摸前面板上的标志5秒钟可以使您的UnitiServe-SSD进入关机模式。该标志在UnitiServe SSD关 闭后将闪光。

需要将您的UnitiServe-SSD从关机模式切换回来时,必须关闭并重新打开后面板上的电源开关。

• 在非关机模式下,不要通过后面板上的电源开关或通过拔下电源关掉UnitiServe-SSD。

注意:UnitiServe-SSD能够 直接播放CD,并可以翻录 CD。从系统设置菜单启动CD 播放。

注意:翻录您自己没有的CD 可能会违反版权法。因此, 您必须确保,如果插入的是 借来的光盘,则应仅设置 UnitiServe-SSD进行播放。

注意:要中止翻录并弹出光 盘,请触摸前面板Naim标 志。

注意:当UnitiServe-SSD 读取 到制造公差的光盘可能会引致 无法自动弹出光盘。如果发生 这种情况请小心地用一个展开 的回形针插入 CD 载入槽下方 的小孔,并轻轻地用力推入去 启动手动退碟的机械按钮。

注意:如果连接到互联 网,UnitiServe-SSD仅能够将 翻录的CD全部列入目录。

注意: UnitiServe - SSD中的 存储音乐不会自动备份。应该 使用网络存储硬件进行备份。 详情请参阅参考手册。

**Naim Audio Limited, Southampton Road, Salisbury, England SP1 2LN Tel: +44 (0)1722 426600 Fax: +44 (0)871 2301012 W: www.naimaudio.com Part No. 12-001-0117 Iss. 3B**